## Sending Student and Parent Communications from TeacherVUE

To send a message or email to **one student or the parent**, click the student's picture in the seating chart and select the Communication link.

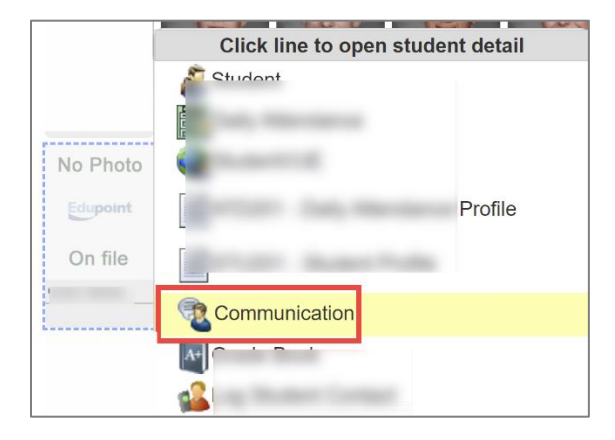

When the Communication screen displays, teachers will decide if they want to be blind copied on the email.

Teachers will select the recipient(s) for the message and email: student only, parent only, or both.

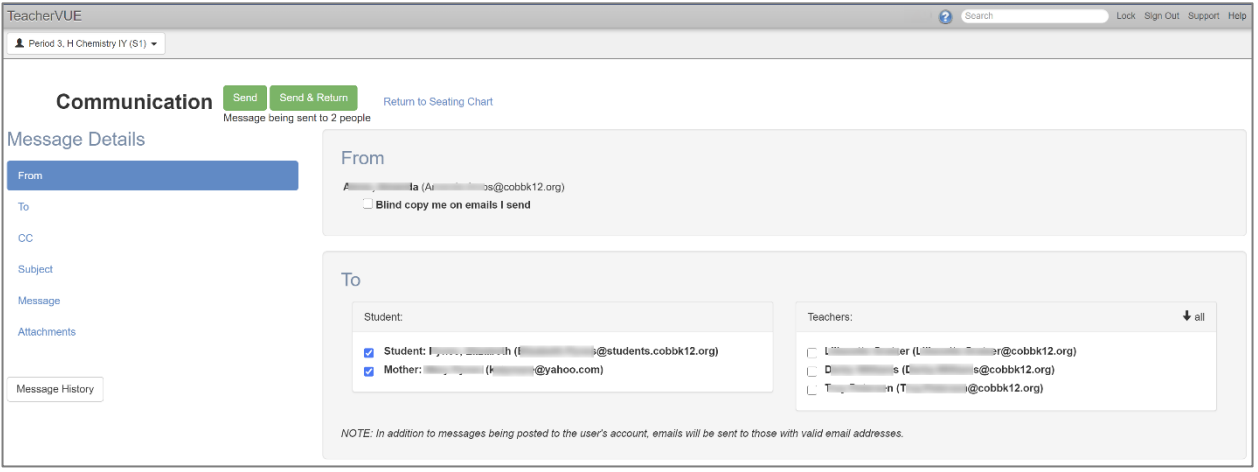

Teachers can choose to include the student's other teachers by selecting their names.

Teachers can search for another staff member, at their school, to copy them on the email.

Teachers will enter a Subject and type in the Message for the message and email.

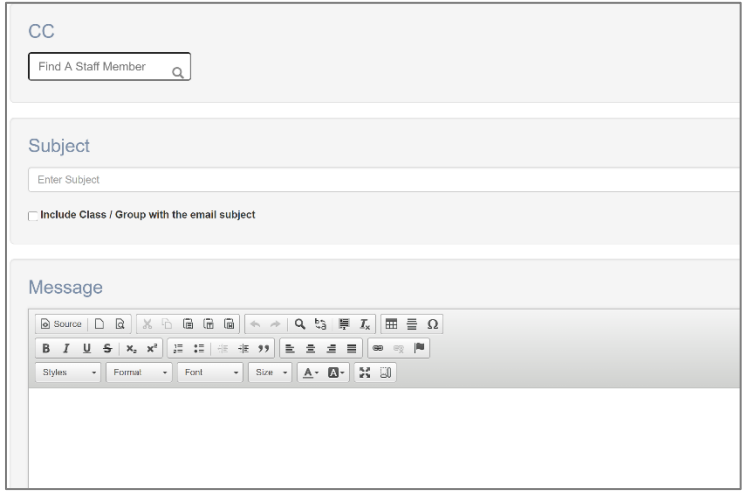

If an attachment is needed, click the Select Files button to add the files.

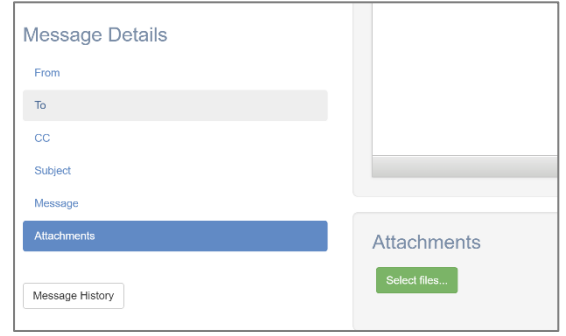

When all options are entered and the email message is complete, click the *Send* button at the top of the Communication screen.

Clicking Send & Return will send the email and return the teacher to the seating chart.

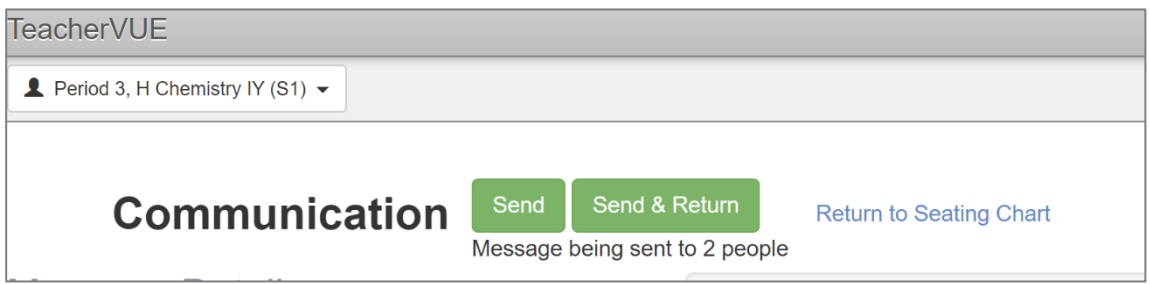

To send a message or email to **all students and/or parents, or selected students and/or parents**, click the Communication link under the Home menu.

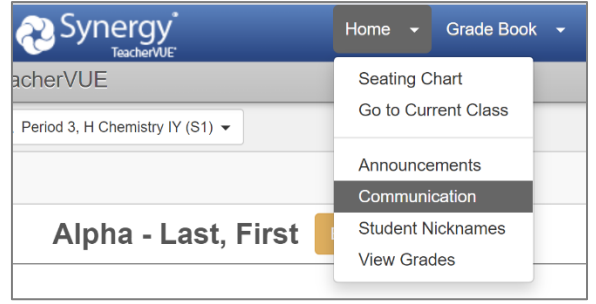

On the Communication screen, teachers will select to send the email to:

 $\tau$  .  $\lambda$  and  $\tau$ 

- Students
- Parents
- Both Students and Parents
- Specific Students and/or Parents

Teachers will also select which classes or sections to include for the email.

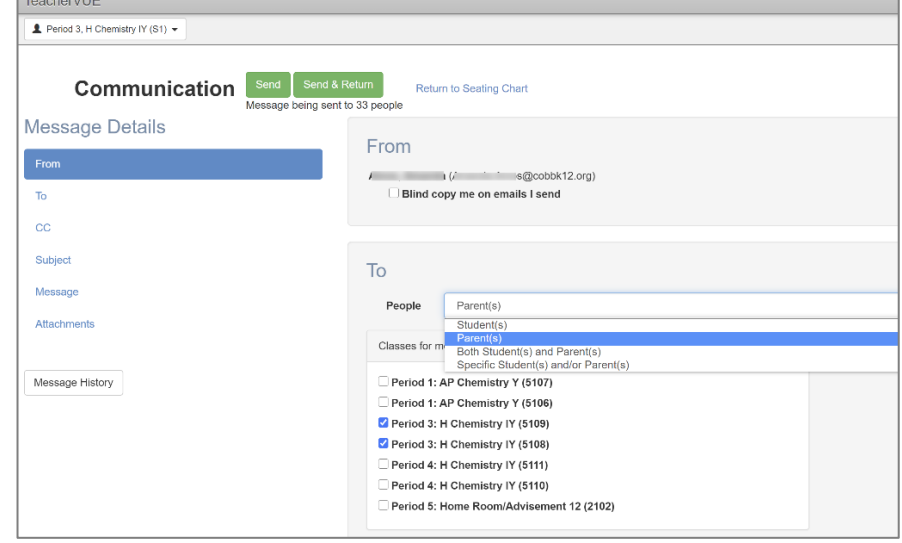

When the option for specific students and/or parents is selected, teachers can check the boxes next to the students and parents' names. When all selections are checked, click *Done*.

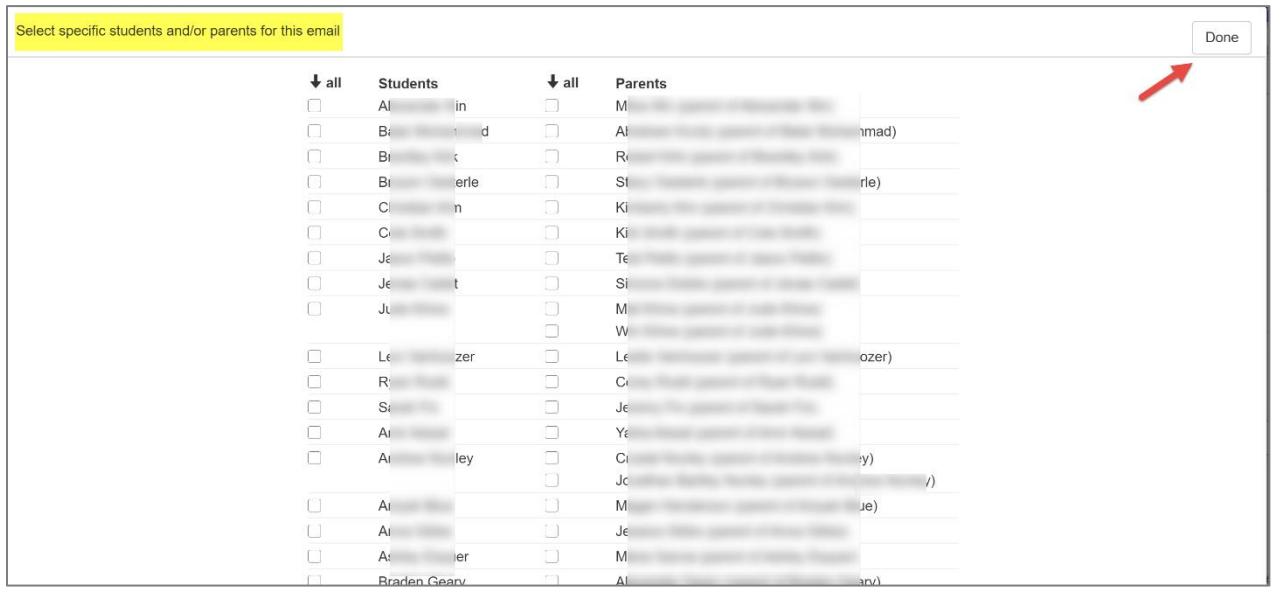

After the specific students and/or parents are selected and the teacher returns to the Communication screen, the selected students and parents' names display on the screen.

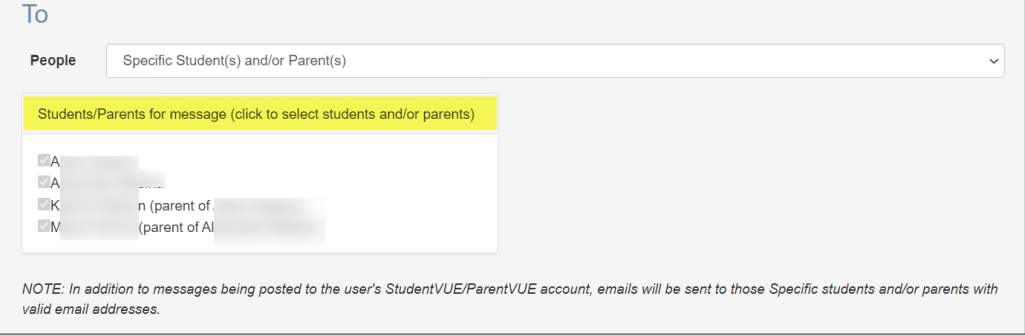

Teachers can search for another staff member, at their school, to copy them on the email. Teachers will enter a Subject and type in the Message for the email.

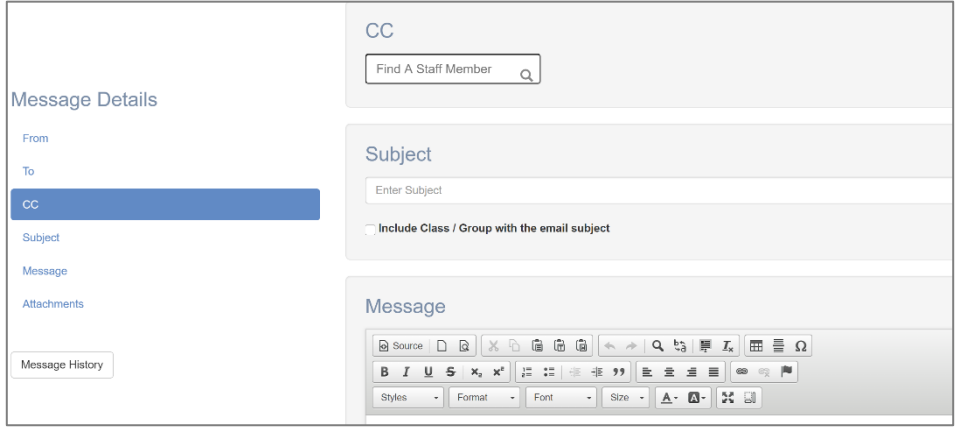

If an attachment is needed, click the Select Files button to add the files.

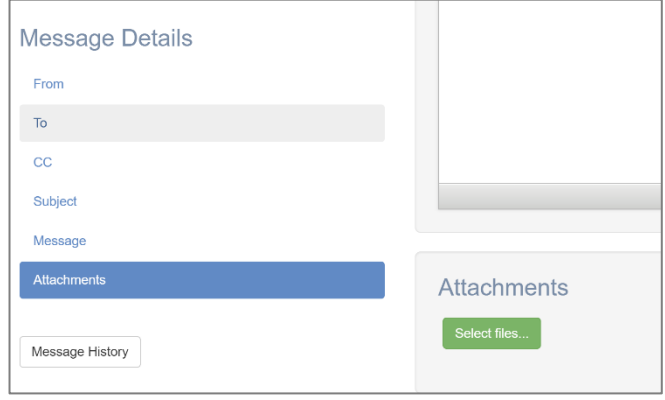

When all students and/or parents are selected, all options are entered, and the email is complete, click the *Send* button at the top of the Communication screen.

Clicking Send & Return will send the email and return the teacher to the seating chart.

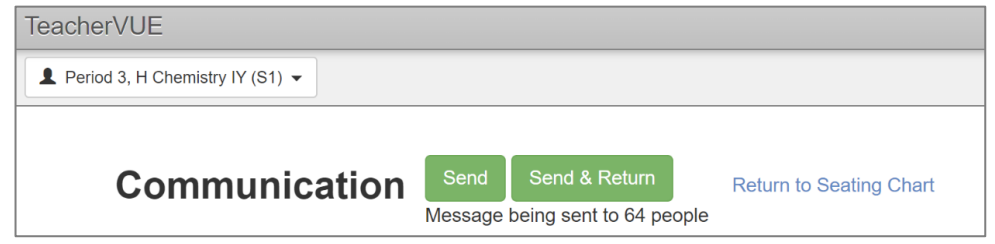

## Viewing the Teacher's Message Using StudentVUE

To review a message the teacher will click the student's picture in the seating chart and select the StudentVUE link.

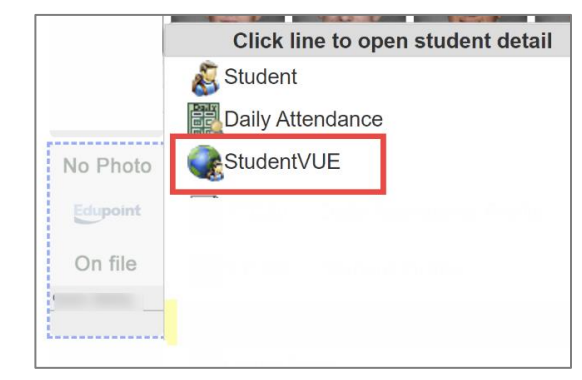

When the StudentVUE window opens, click *Messages*.

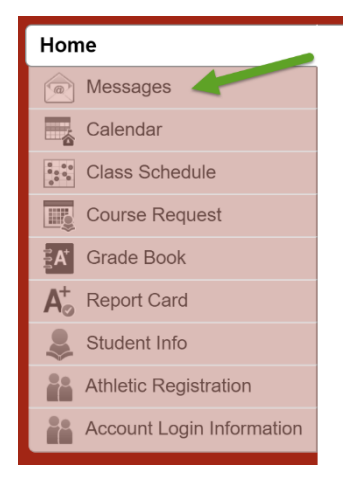

**All emails sent from TeacherVUE display as Messagesin StudentVUE. They are also sent to the students' CCSD Office 365 email**.

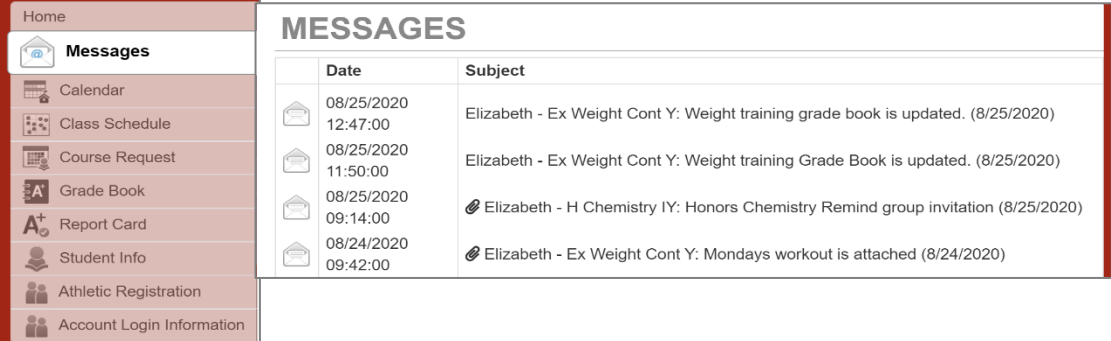